1. Log in to Eduphoria and choose Aware.

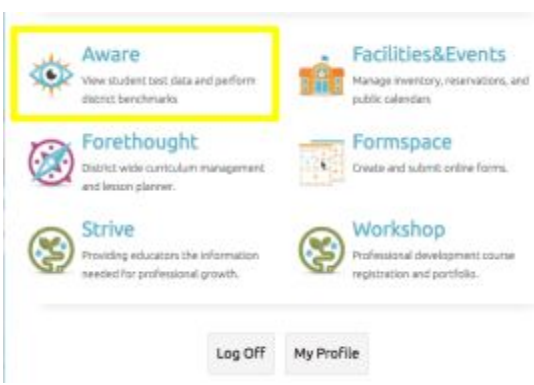

2. Click on the Test Available button at the top of your list of classes.

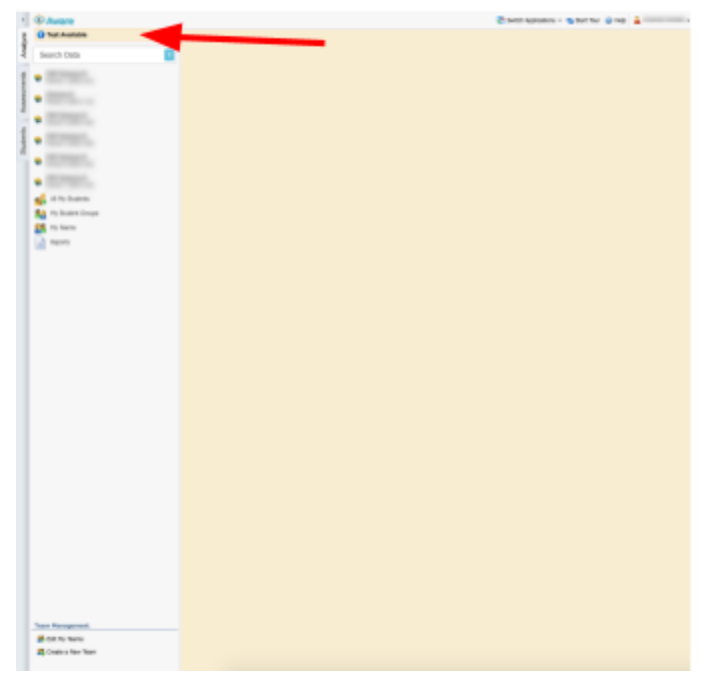

3. Click on Team Tests and then the name of the test. You will see a list of your classes appear.

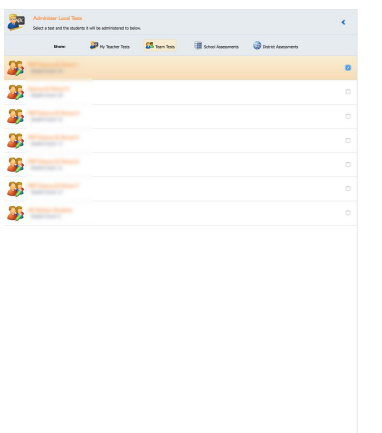

.<br>In Print Answer Sheets. In Effect Answers. The Use Pais.

4. Click the check box next to the class(es) that you want to administer the test to. Then click print answer sheets from the bottom.

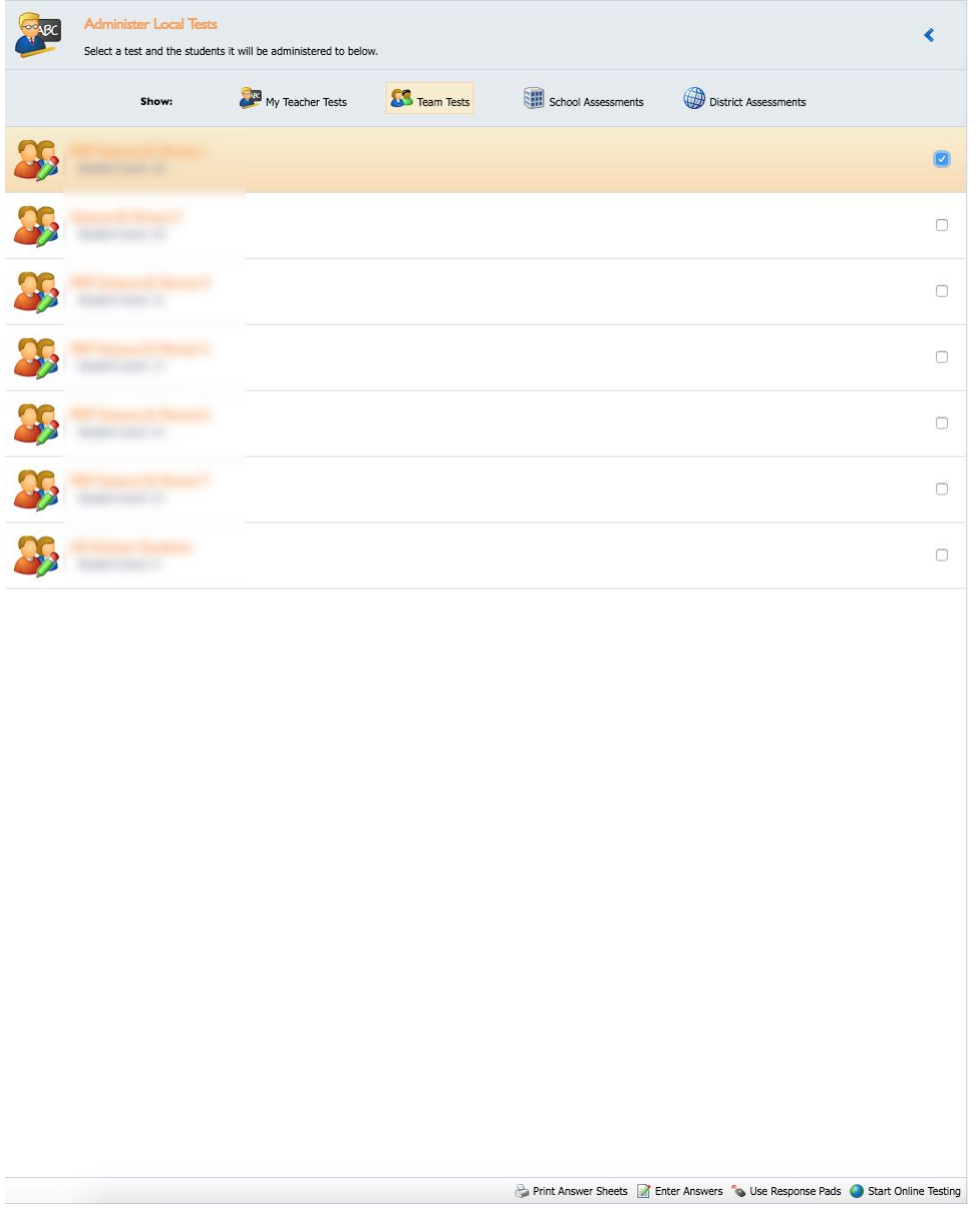

5. It will pop up a box to save your file and then you can open the scantrons and print them.